When you arrive to Faith Academy's page, please click the appropriate section as seen below:

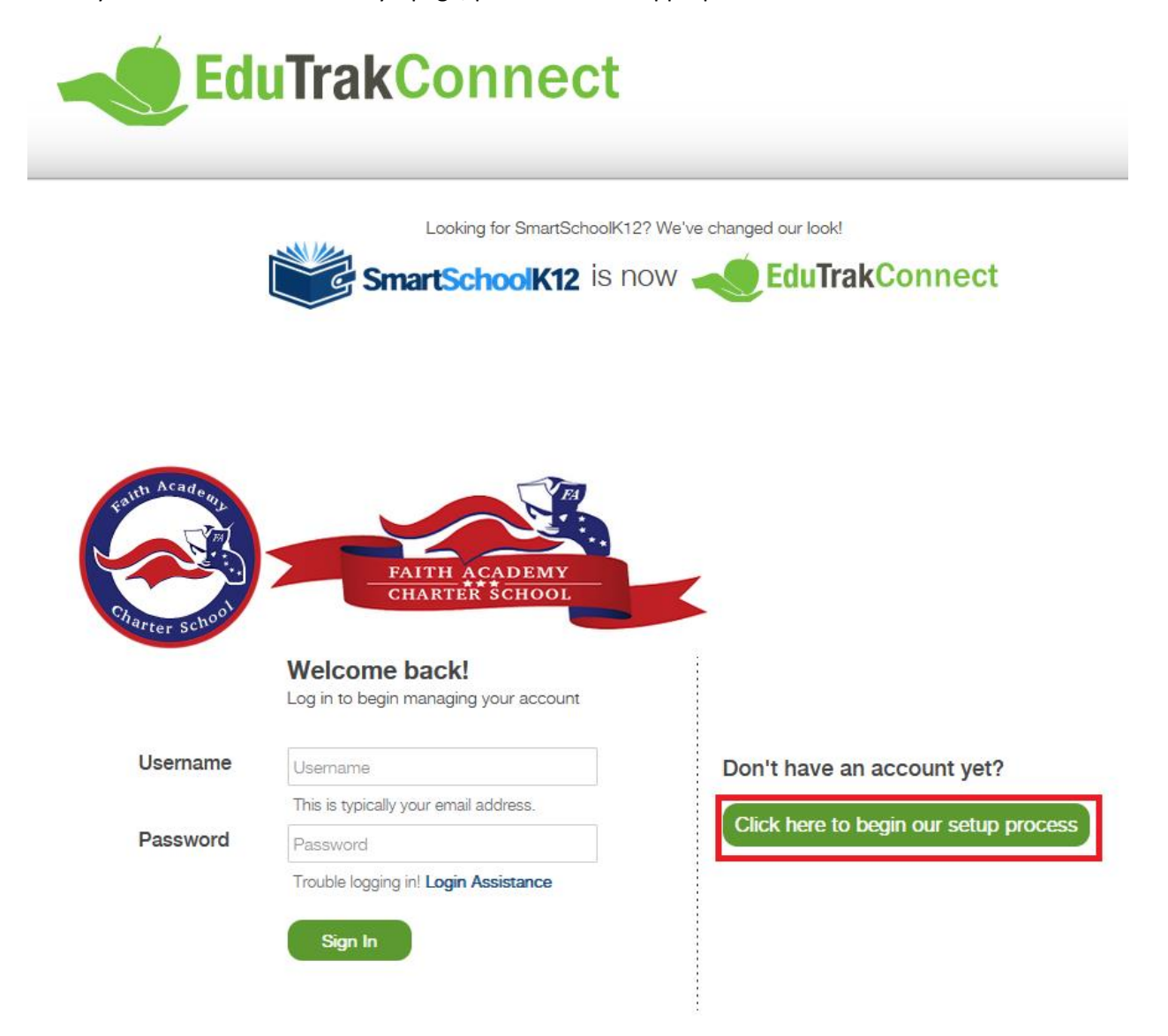

Please fill out the appropriate information as prompted and agree to the Terms of Service. If you wish to view the Terms of Service, you can click the link in blue:

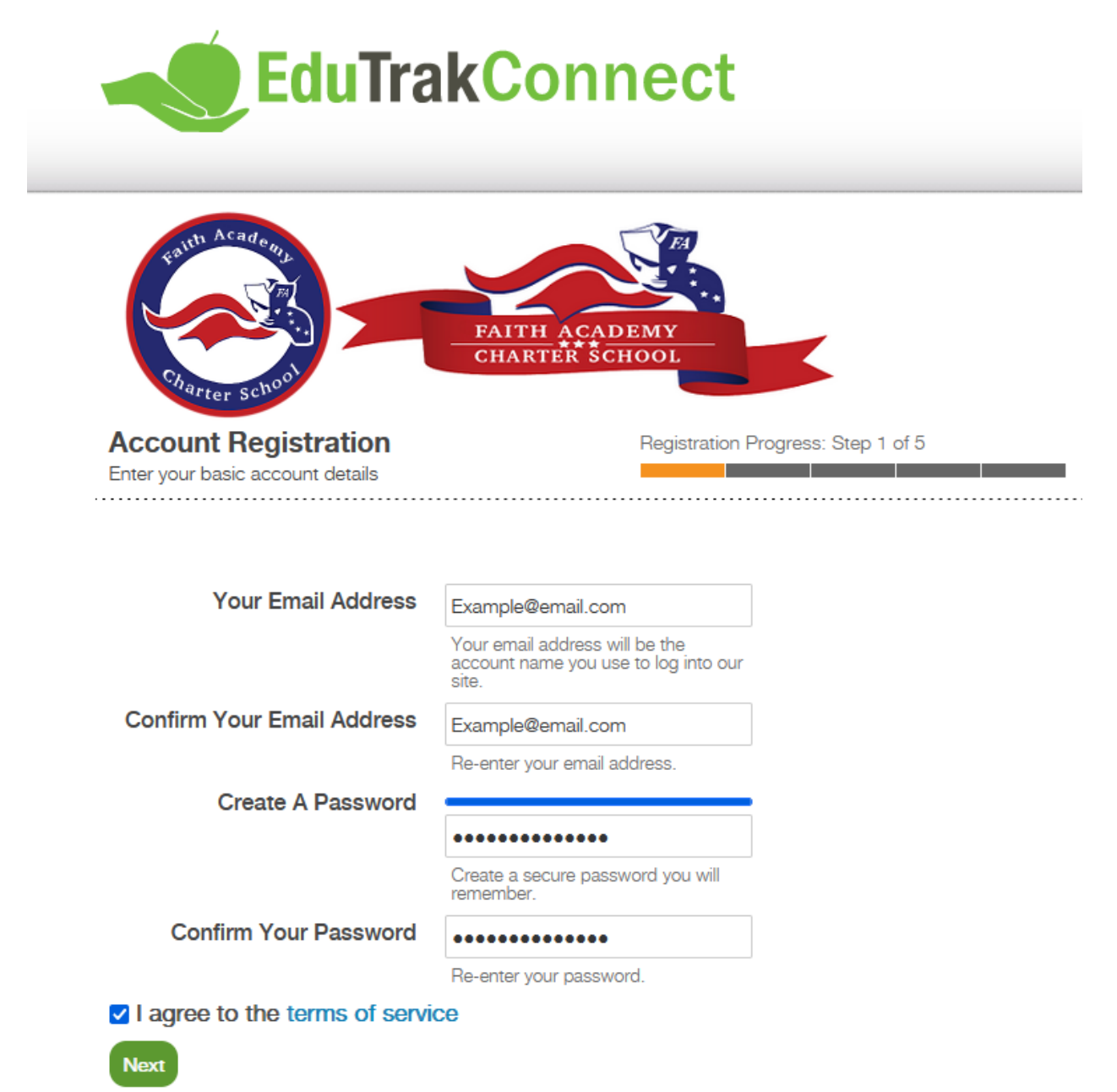

Continue filling out the required information as indicated by the star (\*):

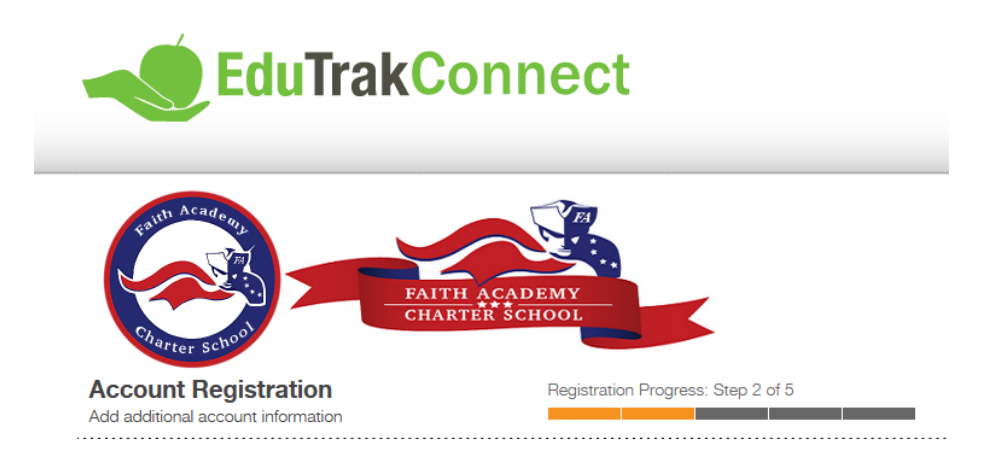

## Fields marked with a \* are required. First Name\* Example Last Name\* Parent Primary Phone\* (555) 555-5555 Phone Type\* **O** Mobile Phone O Home Phone O Work Phone Address 1\* Example Ave Address<sub>2</sub>  $City*$ Example City United States and Minor Outlying Isl v Country\* North Carolina Y. State\* Zip\* 55555

You will receive a confirmation code via email. You can skip this step if you would like, but your email will need to be confirmed within 30 days or it will be deactivated:

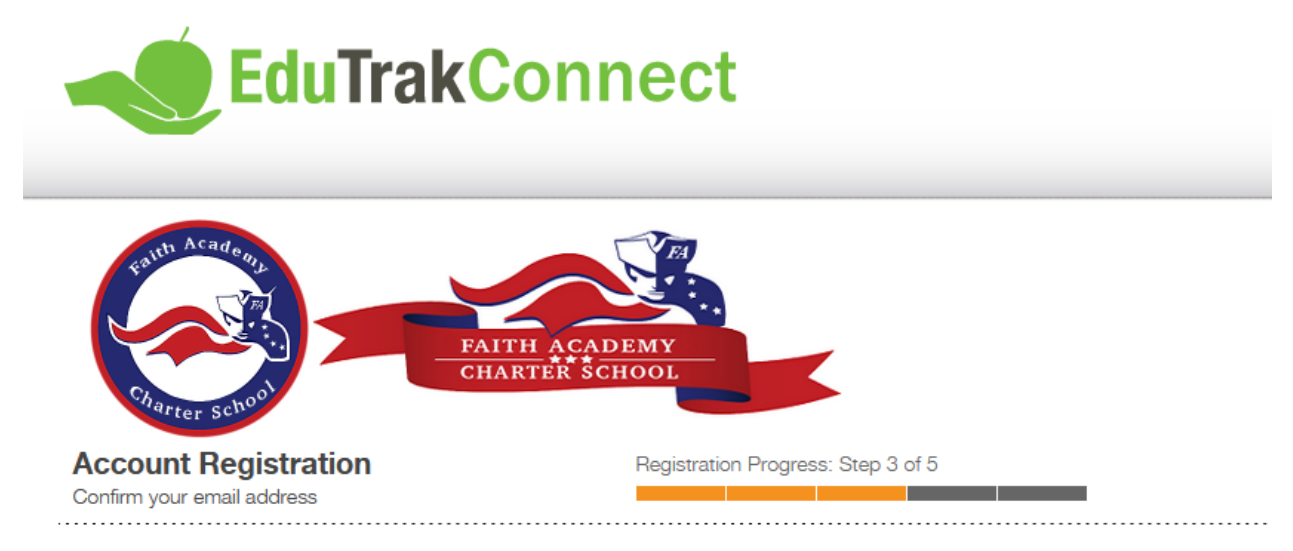

We have sent a confirmation code to your email! Please open this email and copy the code into the form below. If you do not complete this step now you will have 30 days to confirm your email or your account will be temporarily disabled.

Not seeing any email? Please try resending it. If you still do not see the email, please call 800-934-2621, Monday through Friday, 8:00 a.m to 5:00 p.m. Central Time or email us at techsupport@wordwareinc.com

**Confirmation Code** 

**Next** Skip this step

## From here, select "No, I do not have a key":

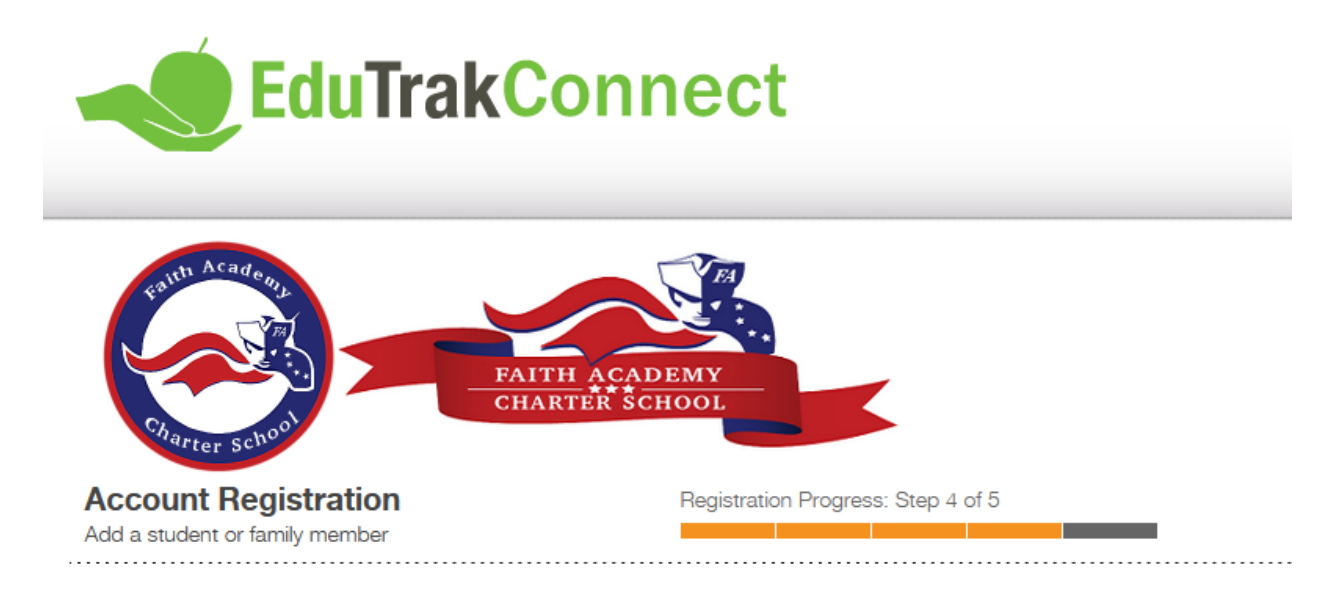

Yes, I have a key: If you already have a student/any students enrolled in the school a Registration Key has been created and has been sent to you already. Select this option and enter the Registration Key. The system will automatically create your Family (household) Account and connect student Member Profiles.

No, I do not have a key: Take me to more options for finding or creating an account.

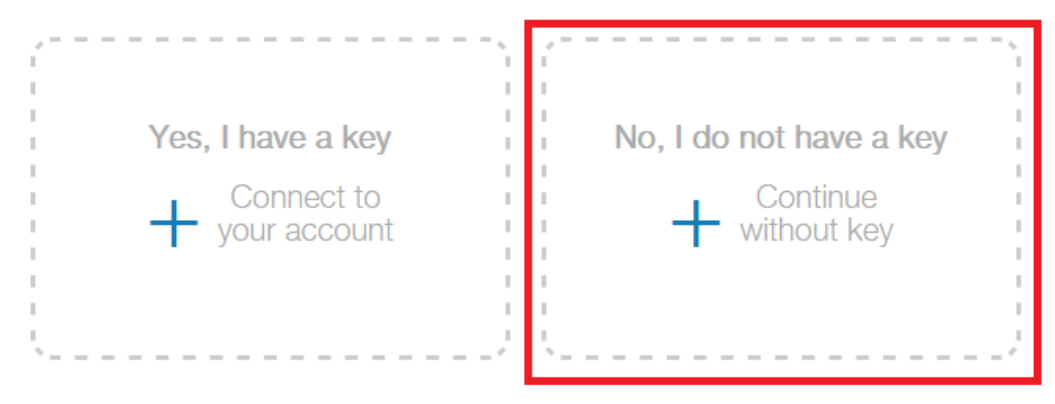

Skip this step

You will arrive to this section, where you will enter one of your Student's ID and DOB and select "Connect Family". This will allow you to proceed to the next step:

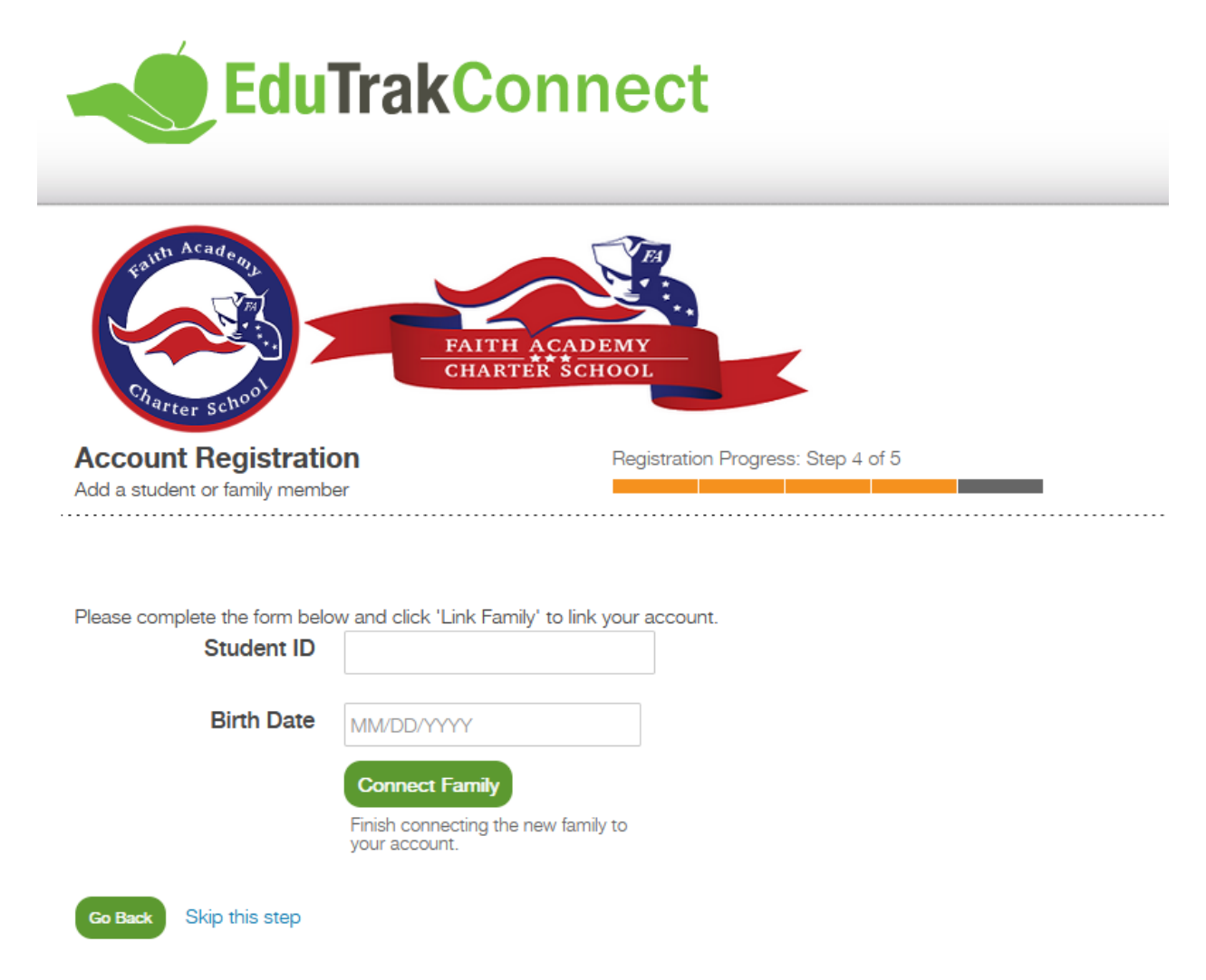

It is recommended to add a funding source now, but not required. You can skip the step at the bottom of the page if you would like:

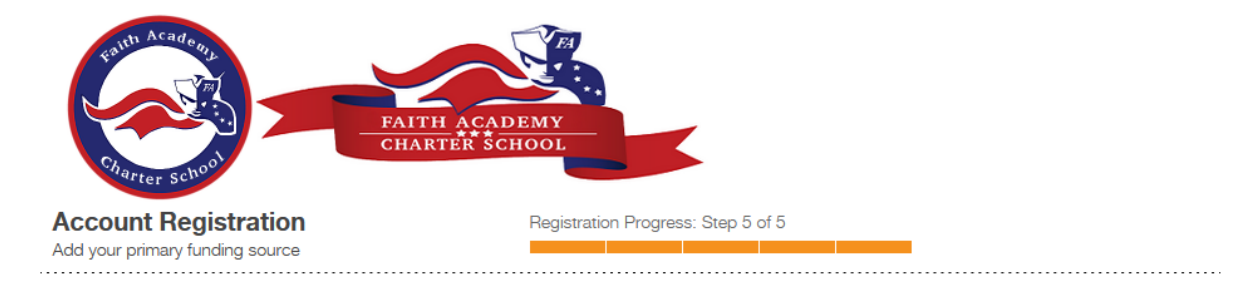

We highly recommend setting up a funding source now. You will be able to use this funding source on any of the EduTrak Software applications. EduTrak Software does not store your credit card or bank account number, we only store a tokenized reference to your account that can be used through our secured gateway.

Please enter credit card information:

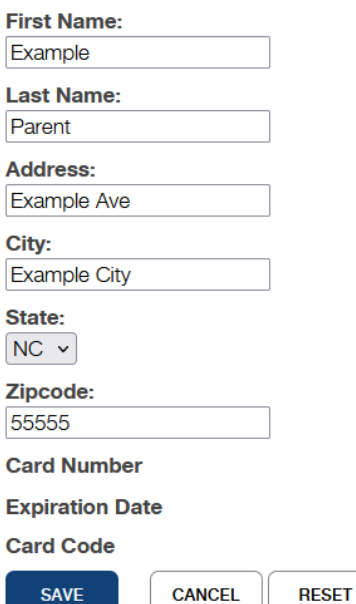

Skip this step

You are now registered! Select either the cart icon or select "Go" for the Checkout Module:

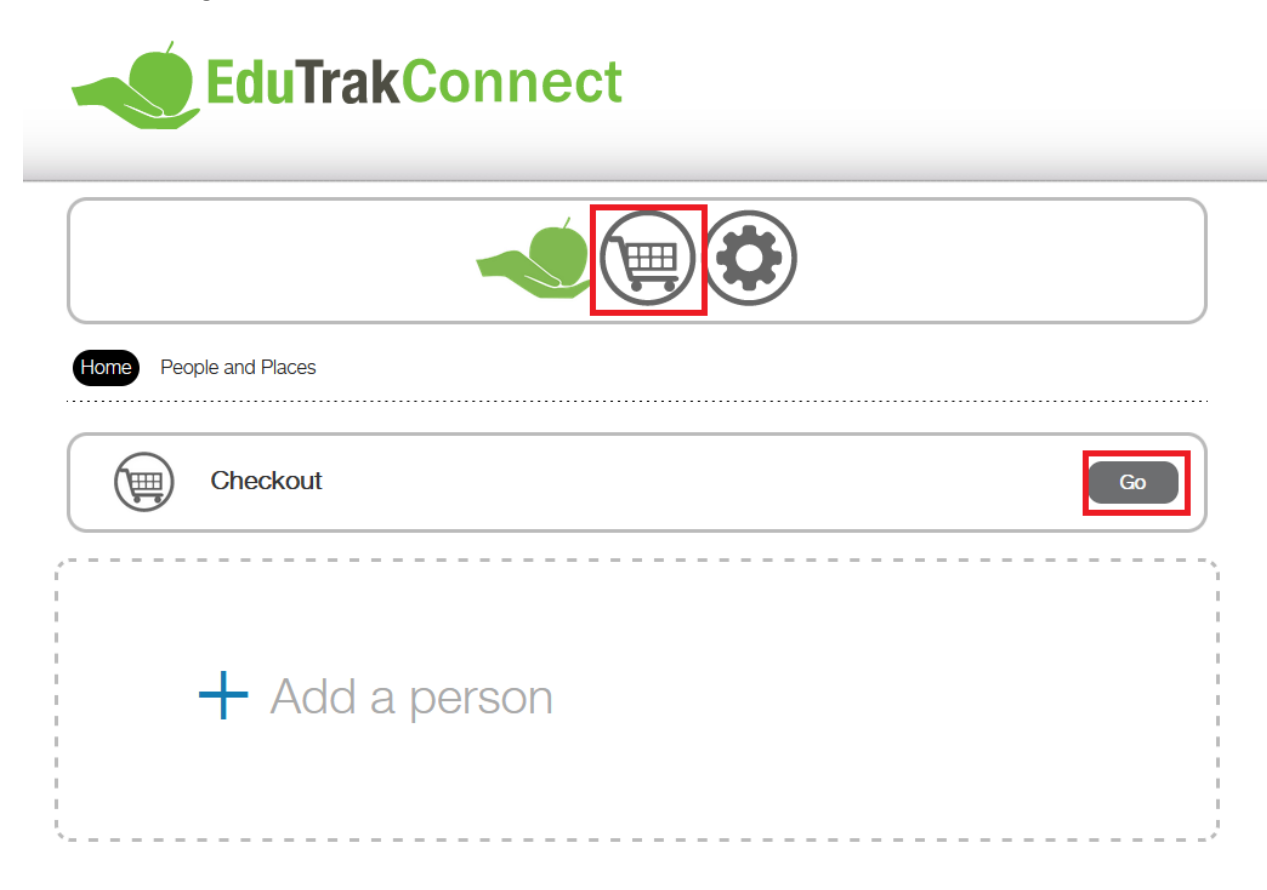

This will take you to the Checkout Module that has all of your students and fee items. Select "View FACS Items" to view the fees:

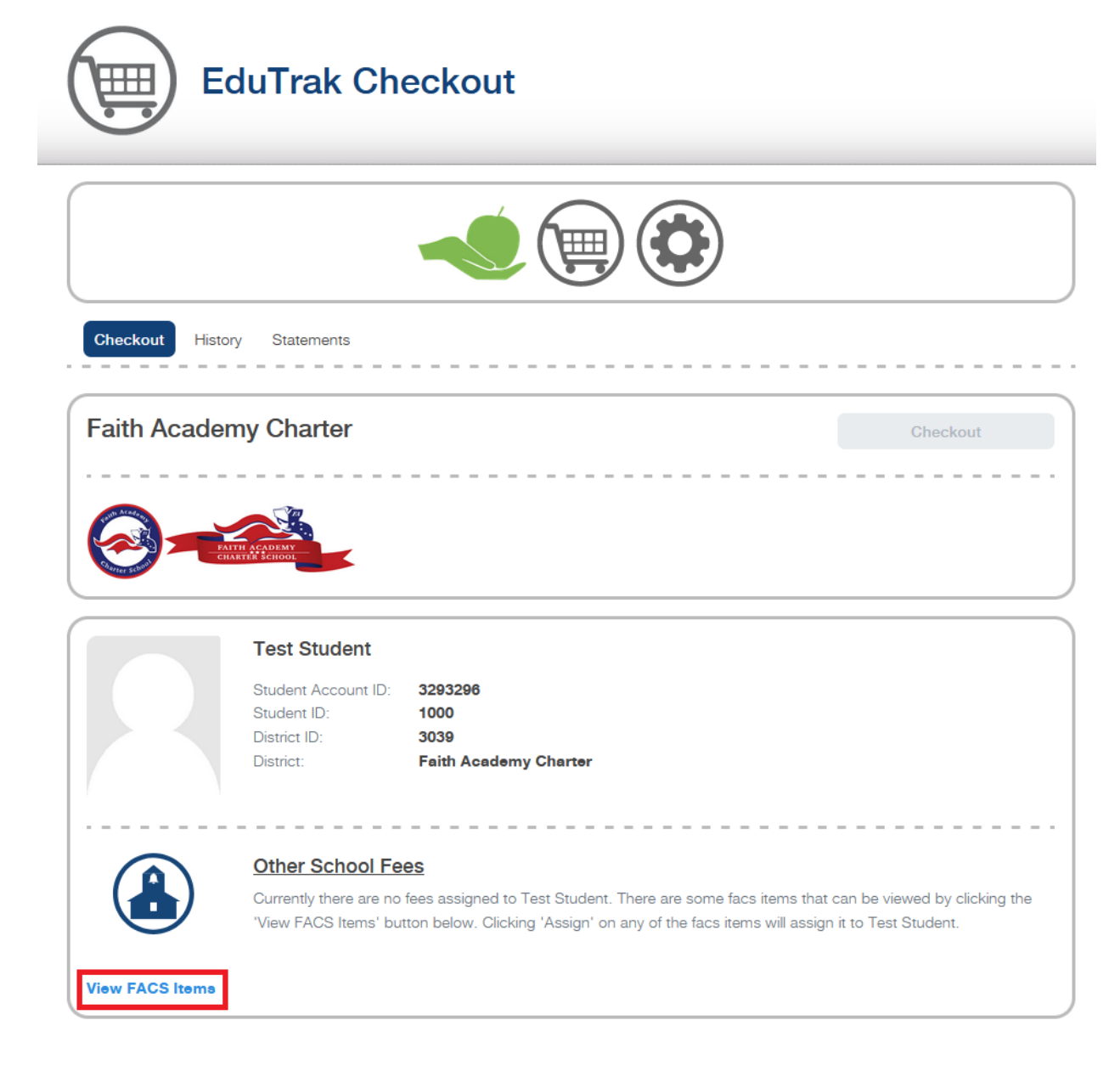

You can select the appropriate items by clicking "Assign" to add them to your student's cart:

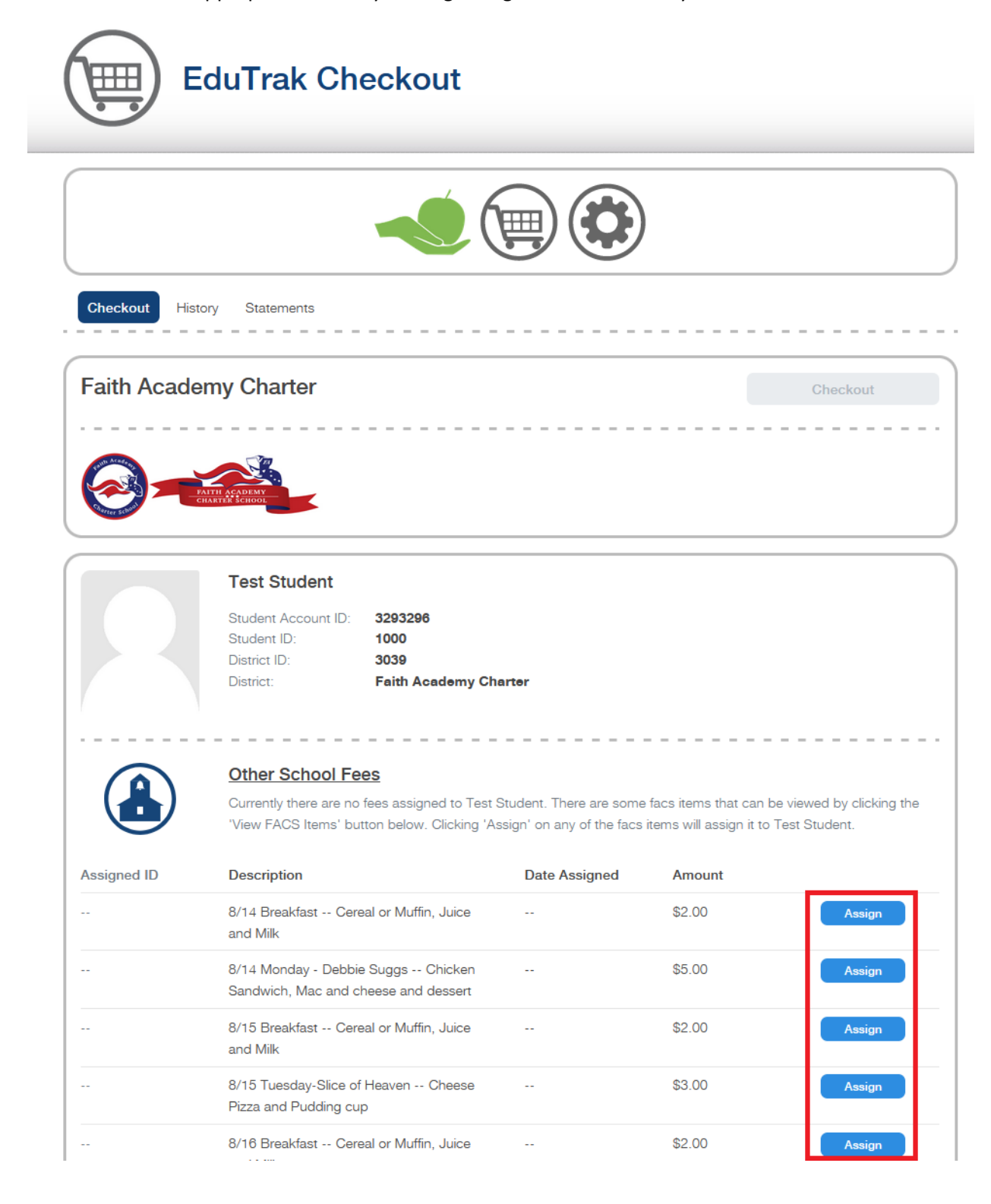

Once everything has been added, you can select "Checkout" to continue and pay. If you would like to remove an item from your student, you can select the trash bin icon next to the applicable item. Once you refresh your page, it should return in the bottom section:

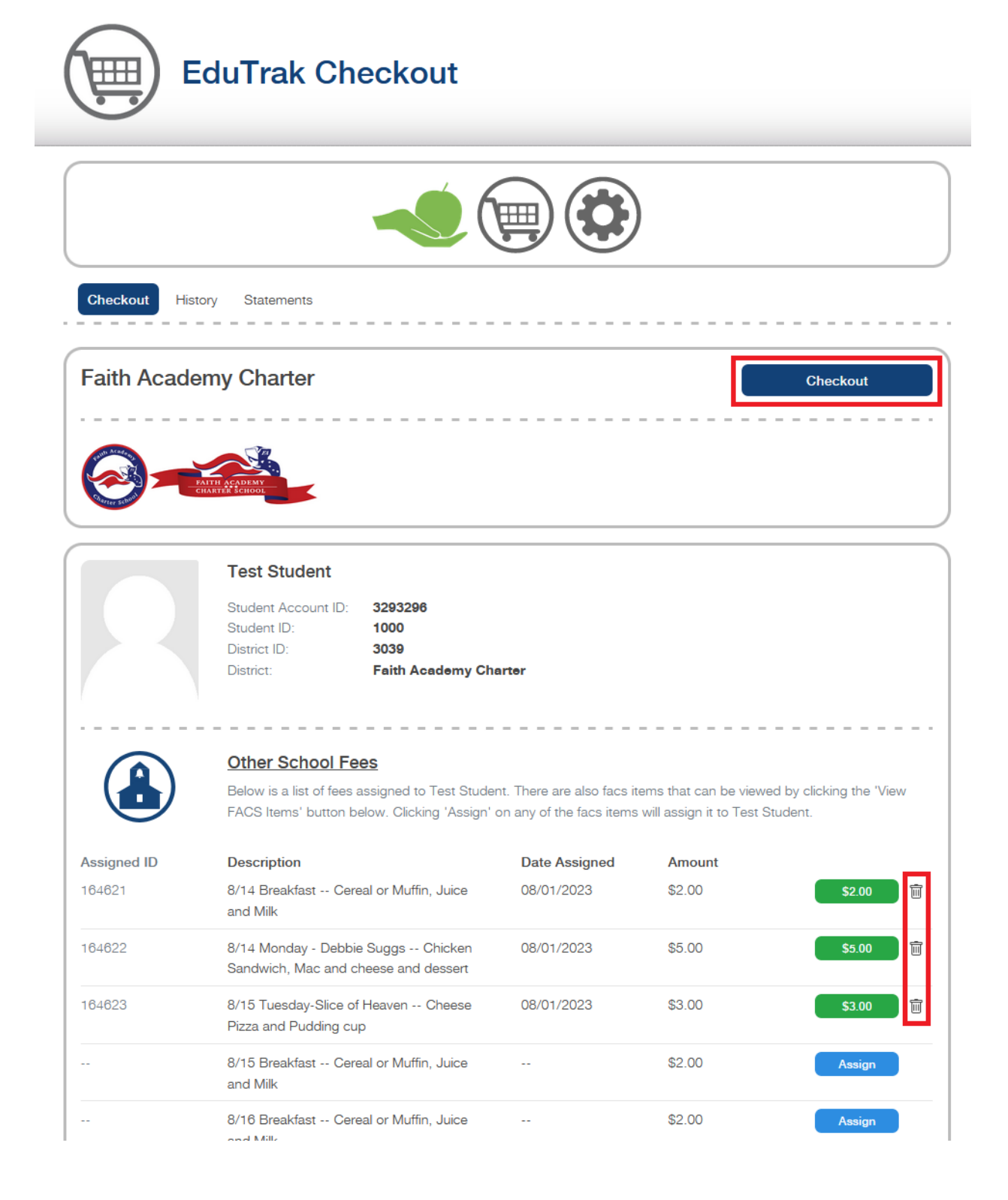